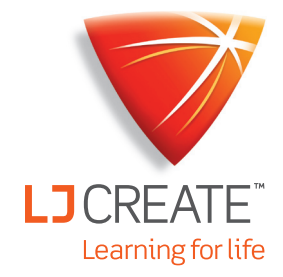

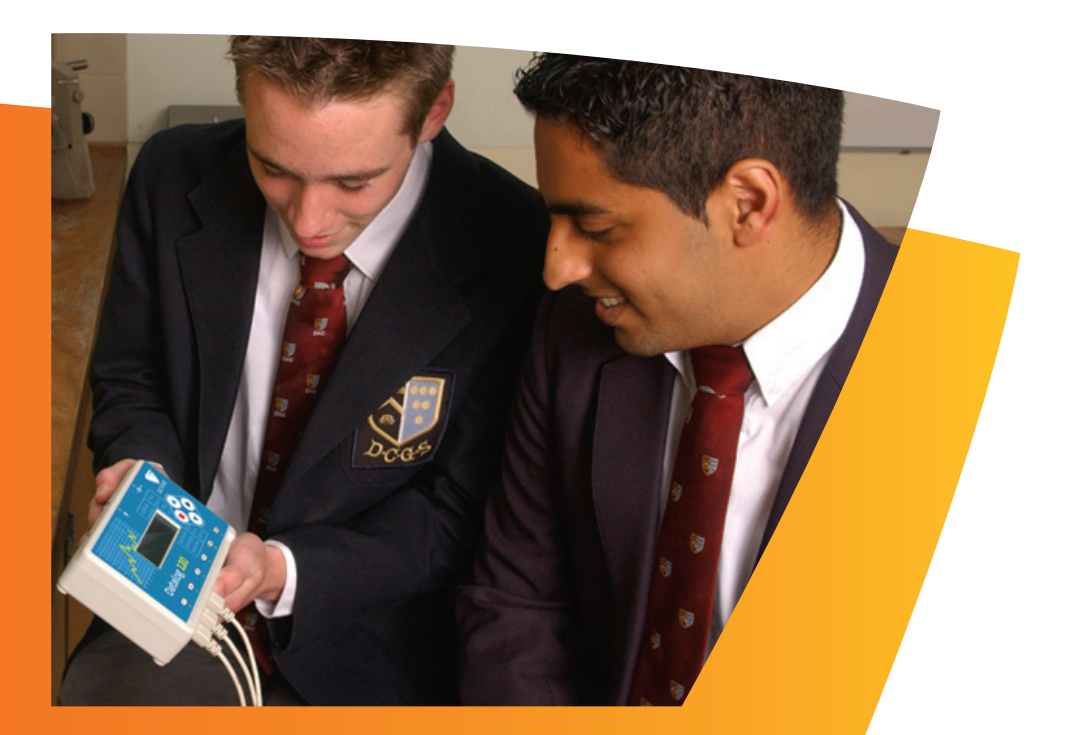

# Datalog Software

Quick Start Guide Guía rápida

## **System Requirements**

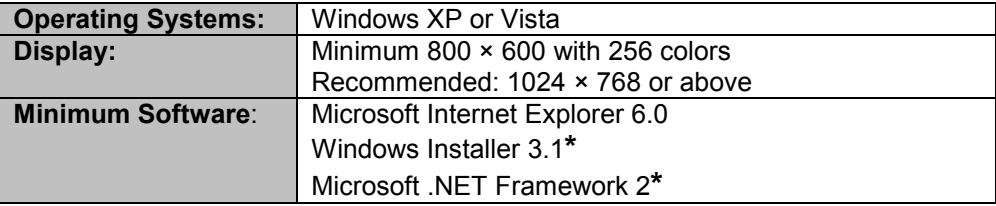

**\*** If Microsoft .NET Framework 2 or Installer 3.1 is not detected during the installation set up process, they will be automatically installed prior to the dataLOG application install. This will extend the installation time significantly.

#### **The dataLOG Software CD-ROM**

A Windows installer package **(.msi**) of the dataLOG software is supplied on the CD-ROM.

The Drivers folder on the CD contains the USB device drivers for all models of the dataLOG loggers and the AMC232USBDH USB Serial Adapter cable. The dataLOG drivers (XP only) will install to the local machine at the end of the dataLOG software install.

A PDF format of the dataLOG Software Manual and a copy of this Quick Start Guide, are available in the PDF folder on the dataLOG CD-ROM. It is advised that the latest version of Adobe Acrobat reader software is installed to read these documents.

## **Step 1: Install the dataLOG software**

**Windows XP and Vista users**: Log on as ADMINISTRATOR (or with equivalent access rights) on the system.

**USB users**: Do **not** connect the dataLOG logger to the USB port prior to, or while, the dataLOG software is being installed.

**Current dataLOG users**: If you have an earlier version of dataLOG software on your computer, remove it before commencing the installation, i.e. use Add or Remove programs accessed via Start ► Settings ► Control Panel. You may need to restart your machine for configuration changes to be made.

**All users**: Insert the dataLOG CD-ROM into the CD drive. This is an auto play CD-ROM, meaning that Windows should detect the presence of the CD and automatically start up the dataLOG auto run program. If the auto run program fails to start, use Windows Explorer to navigate the CD-ROM contents and double click on the file **setup.exe**.

**Note:** *If .NET Framework 2 is not detected, it will now install – our experience is that this may take between 3 - 15 minutes.* 

• Follow the on-screen instructions to complete the installation of dataLOG and its associated files onto the hard disk.

**Windows XP users**: The dataLOG (EasySense) device drivers will be preinstalled to the local drive at the end of the install. A message may appear for each device driver stating that they have not passed Windows Logo signing, please select 'Continue Anyway'. This message may appear more than once. When the installation is complete, eject the CD-ROM and store it safely.

• Restart your system.

#### **Step 2: Connect an Interface or Data logger to the computer Serial connection:**

• Some data loggers, for example dataLOG 100, can connect to the computer via the serial port on the computer. If you use a serial port connected data logger note the serial port you have connected to e.g. COM 1, as this information will be required when you start the dataLOG software.

#### **USB connection:**

**Windows XP and Vista users:** Log on as Administrator (or with equivalent access rights) on the system.

The first time a dataLOG unit is connected to a USB port on the computer, the USB drivers will need to be installed.

• Ensure the data logger is awake by pressing any of the buttons on the data logger. Connect the dataLOG unit to the USB port on the computer. Windows will automatically detect that a new device has been connected and a Wizard will be generated to aid installation.

**Window Vista users: Select 'Locate and install driver software** (recommended)í. You may be asked for permission to continue. If the PC is connected to the Internet, Windows Vista may try to find the driver automatically from Microsoft's Windows Update servers. At this point it will fail to find the drivers and you will be asked to install the drivers from the CD-ROM, insert the CD-ROM into the drive and click Next. You may be warned that the drivers have not passed Windows Logo signing, select 'Install the driver software anyway' at this point. The USB drivers are also copied to the local drive [default location is C:\Program Files\DHG\Drivers\USB Drivers folder] and can be installed from here if the CD-ROM can not be located.

**Windows XP users:** If prompted to connect to the Internet to find the drivers automatically from Microsoft's Windows Update servers select 'No, not at this time' and click on Next. Select to 'Install the software automatically'. You may be warned that the drivers have not passed Windows Logo signing, please 'continue anyway' at this point.

• Connect the dataLOG unit to every USB port on the computer so that the drivers can be installed for each port.

## **Step 3: Start the dataLOG software for the first time**

►dataLOG and click on dataLOG software.

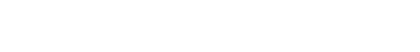

The first time the dataLOG software is opened, a 'Select Interface' window will automatically open to allow the correct interface and connection to be selected.

## **Step 4: Select a User level**

The first time the dataLOG program is opened, a 'Select Program Level window will automatically open. Select a suitable user level.

Start the dataLOG software e.g. Start ► Programs ► LJ Create

- Level 1 is aimed at students up to 9 years old
- Level 2 is aimed at students between  $9 15$  years old
- Level 3 is aimed at students over 15 years old

**Note:** *The program level can easily be altered at anytime using the Level icon once a logging option has been opened. Click on the Level icon and cycle through the levels. The currently selected level will be saved when the dataLOG software is closed.*

elect Interface **Step 5: Select an Interface and Connection**  Interface (a) dataLOG Connection  $\bigcirc$  Serial Port (b) Communications Port (COM1) ⊙ USB Port Show at startup (c) Cancel (d)

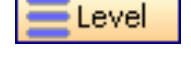

(a) Select the correct interface from the drop-down menu.

- **dataLOG** for a dataLOG type data logger.
- **Example Data** for stored example data to show how sensor readings are displayed. If this option is selected you will not be able to collect data from your data logger.

(b) Select the appropriate connection i.e. either Serial or USB Port.

- If you are connecting via a **USB** lead, select USB Port.
- If you are using a **serial** lead, select Serial Port and then the number of the communications port used from the drop-down menu e.g. Communications Port (COM2).
- If you are using a **USB/serial adapter**, select Serial Port and then the adapter from the serial ports drop-down list, for example, AMC232USBDH USB Serial Port (COM4).
- If you are using **Bluetooth**, select Serial Port and then the serial port configured for Bluetooth from the drop down list, for example, Bluetooth Communications Port (COM4).
- (c) If these settings will stay the same, leave the 'Show at startup' box unchecked. If the box is checked (enabled) the 'Select Interface' window will automatically open when you next start the dataLOG software, so you can see if the currently selected Interface and method of connection are correct. This is useful if you use different methods of connection (for example, using both the dataLOG 100 type unit which connects via a serial port and dataLOG 120 type unit which connects via a USB port).
	- (d) Click on OK. The program will save the current selection.

**Note:** To change this selection at any time, CANCEL any 'failure to connect' errors, select **Interface** from the **File** menu and alter the interface selection.

Once a connection is established the Home page will open, click on the appropriate icon.

## **The Home page**

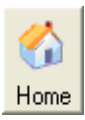

Home is the main navigation page, which contains the icons for all available options.

The appearance of the Home page and the complexity of the toolbars and functions in the experiment options are altered by the User level selected. The more bars, the higher the user level.

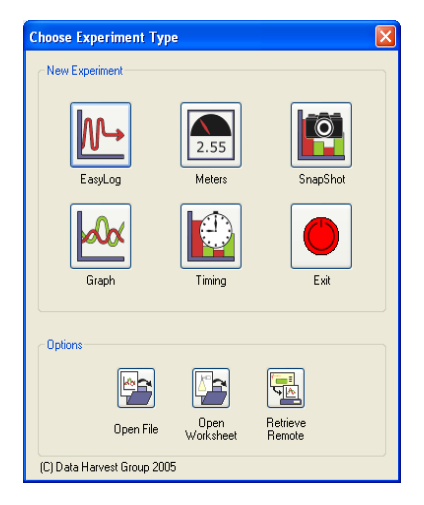

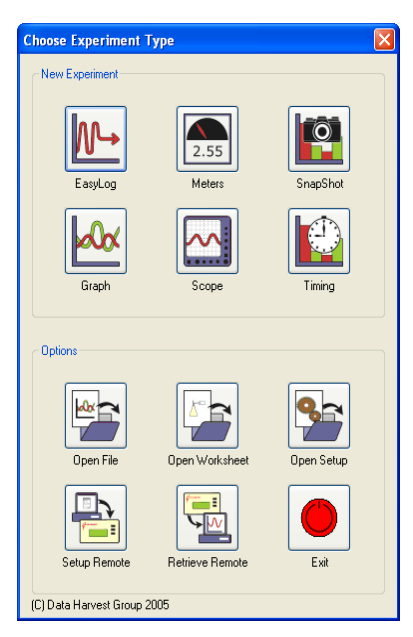

The Home page at Level 2 and 3

*Note: If the interface/data logger detected cannot use an option it will appear grayed out e.g. the Setup and Retrieve Remote options will only be available for data loggers which support remote data collection.*

The Home page at Level 1

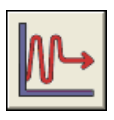

#### **EasyLog**

The Graph window will open pre-set to record sensor values **continuously** as a line graph until stopped.

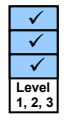

Click on the **Start**/Stop icon  $\begin{bmatrix} 1 \\ \frac{1}{2} \\ \frac{1}{2} \\ \frac{1}{$ a time span of 30 seconds and when it has elapsed the time span will double automatically. This will continue until the recording is stopped by clicking on the Start/**Stop** icon.

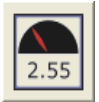

#### **Meters**

The Meters window gives an introduction to sensors and how they respond to change. Up to four section displays can be open at any one time and they can be any combination of sensors and  $\left[\frac{L_{\text{evel}}}{1.2.3}\right]$ displays.

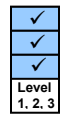

The program will open with live data being displayed from a sensor in a Numeric window. Click on the appropriate picture icon on the Menu bar to open other section displays i.e. Numeric, Gauge, Color Change or Bar. To alter the sensor displayed in a section, **right** click in the individual section window and select the sensor from the list.

Click on the Start/**Stop** icon **start** to stop recording.

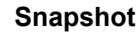

The Graph window will open pre-set to record sensor values on demand (**manual sampling**) with a bar graph display.

Click on the **Start**/Stop icon **the start** is to start recording. Click in the graph area to record the current value for each active sensor. Click on the Start/**Stop** icon  $\left| \bullet \right|$  to stop data being recorded.

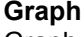

Graph is used to record sensor values against a **chosen time span** as a line graph display. The window opens with a real time logging wizard from which the time span, interval between samples, start condition and triggers for the recording can be chosen. (The options available will depend on the level you have selected to work at). When your selection has been made, click on Finish.

Click on the **Start**/Stop icon  $\frac{1}{\text{Stab}}$ . Recording will start when the start condition you have selected  $\overline{\text{is} \text{ met}}$  e.g. if None is the selected trigger then the recording will start as soon as the **Start**/Stop icon is clicked. The recording will stop when the selected time span has passed.

**Note:** If you want to stop a recording before it has run the full term, click on the Start/**Stop** icon.

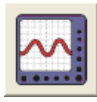

#### **Scope**

The Graph window will open with a simple oscilloscope type display, ideal for demonstrating fast events where there are rapid changes e.g. ECG traces, sound waveform. Click on the **Start/Stop icon. Dem** Start/Stop

The data from the sensor will be redrawn continuously on the screen.

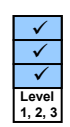

 $\checkmark$  $\checkmark$  $\checkmark$ **Level**   $\overline{\phantom{a}}$ 

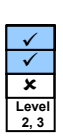

**Timing**  Timing is used to allow students to study Time, Velocity, Acceleration, Momentum and Kinetic Energy relationships using switch-type (digital) sensors such as Light Gates. A recording wizard will open with these options available to select before recording data. Sensors are connected to inputs A & B. (The options available will depend on the level you have selected to work at). When the selection has been made, click on Finish.

Click on the **Start**/Stop  $\begin{bmatrix} 1 \\ \frac{1}{2} \\ 0 \end{bmatrix}$  icon and a reading will be displayed when a change in signal is detected from the digital sensors.

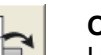

#### **Open File**

Used to load a previously saved .ssl or .sid file. Locate the correct file and click on open.

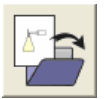

### **Open Worksheet**

To select and open a worksheet and its accompanying experimental set up file.

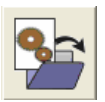

#### **Open Setup**

To select and open an experimental set up file. This will preset the software for a specific operation.

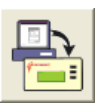

#### **Set up Remote**

Used to set up the available options for capturing data while disconnected from the computer (remote). These options can include the duration of a recording, the time between each sample and triggers. (The options available will depend on the level you have selected to work at).

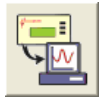

#### **Retrieve Remote**

Use this option to retrieve a data set stored in your data logger's memory.

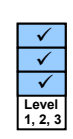

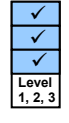

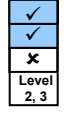

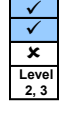

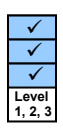

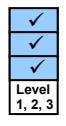

## **Requerimientos del sistema**

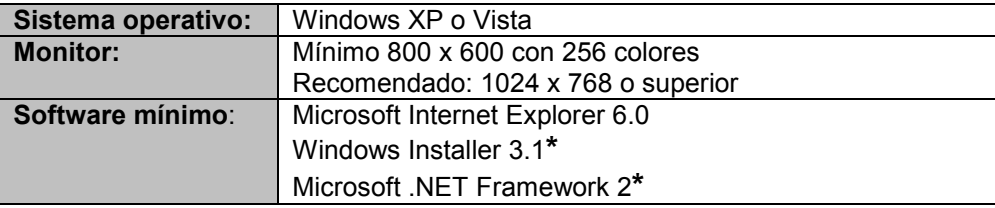

**\*** Si no se detectan Microsoft .NET Framework 2 y Installer 3.1 durante la instalación del dataLOG, éstos se instalarán automáticamente antes de la instalación de dataLOG, lo que puede prolongar el tiempo total de instalación considerablemente.

## **CD ROM de instalación del software dataLOG**

Este CD contiene un paquete de instalación Windows (.msi) del programa dataLOG.

La carpeta de controladores del CD contiene los controladores de dispositivos USB para registradores de datos dataLOG y el cable adaptador USB-serial AMC232USBDH. Los controladores del dataLOG se instalarán en la unidad de disco local al final de la instalación del software.

El manual en PDF del software dataLOG se encuentra en la carpeta "PDF" del CD ROM dataLOG. Se recomienda tener instalada la última versión de Adobe Acrobat para poder abrir estos documentos.

## **Paso 1: Instalación del software dataLOG**

**Usuarios de Windows XP y Vista: Iniciar sesión en la computadora como** ADMINISTRADOR (o usuario con privilegios de acceso similares).

**Usuarios de USB: No** conectar el registrador electrónico dataLOG al puerto USB antes o durante la instalación del software dataLOG.

**Usuarios de dataLOG**: Si existe ya instalada en la computadora una versión anterior de dataLOG, es necesario desinstalarla antes de proceder con la instalación. Para ello, utiliza la herramienta "Agregar o quitar programas" del panel de control.

**Todos los usuarios**: Introduce el CD ROM dataLOG en la unidad de CD. Este CD se ejecuta automáticamente por lo que Windows debería iniciar el programa de instalación del CD automáticamente. Si el CD no se autoejecuta, utiliza el explorador de archivos (Windows Explorer) para acceder a los contenidos de CD ROM y haz doble clic sobre el archivo **setup.exe**.

**Nota:** *Si no se detectara el .NET Framework 2, éste se instalará automáticamente lo que puede tardar de 3 a 15 minutos.*

• Sigue las instrucciones en pantalla para completar la instalación del software dataLOG y sus archivos asociados.

**Usuarios de Windows XP**: Los controladores del dispositivo EasySense de dataLOG se instalarán en la unidad de disco local al final de la instalación. Pueden aparecer mensajes durante la instalación de controladores indicando que éstos no han superado la prueba del logotipo de Windows; seleccionar 'Continuar'. Al finalizar la instalación, extraer el CD.

• Reiniciar la computadora.

## Paso 2: Conexión de una interfaz o registrador electrónico de **datos a la computadora**

#### **Conexión serial:**

• Algunos registradores de datos, por ejemplo el dataLOG 100, se pueden conectar a la PC a través de su puerto en serie. Si utilizas el registrador electrónico de datos conectado a la PC por medio del puerto en serie, anota el puerto serial utilizado (por ejemplo COM 1), ya que esta información será necesaria al iniciar el software dataLOG.

#### Conexión **USB**

**Usuarios de Windows XP y Vista: Iniciar sesión en el sistema como** ADMINISTRADOR (o con privilegios de acceso similares).

La primera vez que la unidad dataLOG es conectada a un puerto USB de la PC, será necesaria la instalación de los controladores USB.

• Asegúrate de que el registrador de datos esté encendido pulsando cualquier botón de la unidad. Conecta ésta al Puerto USB de la computadora. Windows detectará automáticamente que un nuevo dispositivo ha sido conectado y se abrirá el asistente de instalación de controladores.

**Usuarios de Windows Vista: Seleccionar la opción recomendada para** buscar e instalar el software controlador y confirmar el permiso para continuar. Si la PC está conectada a Internet, el sistema operativo pudiera buscar el controlador automáticamente en los servidores de actualización de Microsoft Windows. Si esto ocurriera, el sistema no encontrará el controlador en Internet por lo que pedirá al usuario instalarlo desde el CD-ROM. Insertar el CD en la unidad de disco de la PC y hacer clic en "Siguiente". Si aparecer mensajes durante la instalación indicando que el controlador no ha superado la prueba del logotipo de Windows, seleccionar "Instalar este software de controlador de todas formas". Se copiarán también al disco duro los controladores USB (localización por defecto: "C:\ Archivos de programa \Dhg\Drivers\USB Drivers") por lo que también se pueden instalar desde ahí si no se localizara el CD-ROM.

**Usuarios de Windows XP: Seleccionar 'Instalar software** automáticamente'. Pueden aparecer mensajes durante la instalación de controladores indicando que Èstos no han superado la prueba del logotipo de Windows: seleccionar 'Continuar'.

• Conectar la unidad dataLOG a todos los puertos USB de la computadora para que los controladores se instalen para cada puerto.

## **Paso 3: Iniciar el software dataLOG por primera vez.**

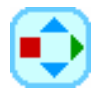

Iniciar el programa dataLOG desde Inicio ► Programas ► LJ Create ► dataLOG y haz clic en software dataLOG.

## **Paso 4: Seleccionar un nivel de usuario.**

La primera vez que se abre el programa dataLOG, se abre una ventana de selección de nivel de programa. Seleccionar el nivel de usuario adecuado.

- Nivel 1 orientado a un nivel de iniciación (estudiantes de hasta 9 años)
- Nivel 2 orientado a un nivel medio (estudiantes de 9 a 15 años)
- Nivel 3 orientado a un nivel de exámenes (estudiantes mayores de 15 años)

**Nota:** *El nivel del programa se puede cambiar fácilmente en cualquier momento haciendo clic en el icono Nivel de la parte superior derecha de la pantalla. Al cerrar el programa, el nivel actual queda memorizado y*  será el nivel por defecto la próxima vez que se abra el dataLOG.

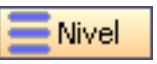

## **Paso 5: Selección de interfaz y conexión**

La primera vez que se abre el dataLOG, se La primera vez que se abre el dataLOG, se  $(a)$ <br>muestra una ventana de selección de interfaz.

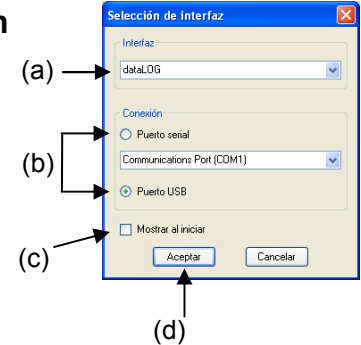

- (a) Selecciona la interfaz adecuada del menú desplegable.
	- **dataLOG** para un registrador de datos tipo dataLOG.
	- **Datos de ejemplo** para abrir datos de ejemplo guardados en archivos. Esta opción se utiliza para mostrar cómo se visualizan lecturas de sensor almacenadas. Con esta opción seleccionada no se podrán registrar datos procedentes del dataLOG.
- (b) Selecciona la conexión adecuada, por ejemplo puerto serial o USB.
	- Si la conexión se realiza con cable USB, seleccionar el puerto USB.
	- Si se utiliza un cable **serial**, seleccionar puerto serial y el número del puerto utilizado, por ejemplo puerto de comunicaciones (COM2).
	- Si se utiliza un adaptador **USB/serial**, seleccionar Puerto serial y el adaptador del menú de puertos seriales, por ejemplo AMC232USBDH USB Serial Port (COM4).
	- Si se utiliza **Bluetooth**, seleccionar Puerto serial y el puerto serial configurado para Bluetooth, por ejemplo Puerto de comunicaciones Bluetooth (COM4).
- (c) Si la configuración seleccionada es permanente, dejar la casilla 'Mostrar al iniciar' sin seleccionar. Si se selecciona esta casilla, la ventana de selección de interfaz se mostrará automáticamente la próxima vez que se abra el programa, por lo que se podrá comprobar si la interfaz y conexión seleccionadas son correctas. Esto es útil si se van a utilizar diferentes métodos de conexión (por ejemplo, uso de una unidad tipo dataLOG 100 que se conecta a través de un puerto serial y una unidad tipo dataLOG 120 que emplea un puerto USB para su conexión).
- (d) Haz clic en Aceptar para quardar la configuración.

**Nota:** Para cambiar esta configuración en cualquier oto momento, cancelar cualquier ventana de error de comunicación si la hubiera, seleccionar **Interfaz** del menú Archivo y modificar los parámetros de acuerdo con la nueva configuración.

Cuando la conexión se ha establecido, se abre la página de inicio en la que se selecciona una actividad haciendo clic en el icono apropiado.

## **Página de inicio**

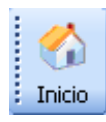

La página de inicio es la ventana principal de navegación del programa dataLOG y contiene los iconos de todas las opciones

disponibles.

Los iconos mostrados en la página de inicio así como en la barra de herramientas y las funciones de las opciones de los experimentos dependen del nivel de usuario seleccionado.

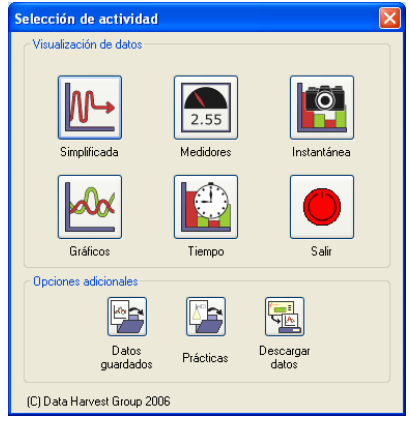

Página de inicio en el nivel 1

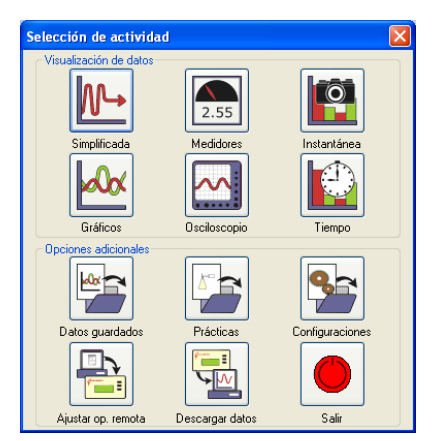

Página de inicio en los niveles 2 y 3

*Nota: Si la interfaz o el registrador de datos detectados no utilizan alguna de las*   $o$ pciones, estas aparecerán inhabilitadas. Por  $e$ *jemplo, los iconos "Configuraciones" y <sup>"</sup>Ajustar op. remota" solamente estarán disponibles para registradores capaces de registrar datos de forma remota.*

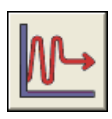

#### **Simplificada**

Abre la ventana de gráficos con una configuración predeterminada para registrar en una gráfica los valores procedentes de las lecturas del sensor de manera **continua** hasta que sea parado manualmente.

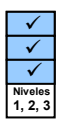

Haz clic en el botón **Iniciar**/Detener **para iniciar el registro de** datos, que se realizará durante 30 segundos, duplicándose al llegar al final de estos y continuando así hasta que se detenga manualmente el registro haciendo clic en Iniciar/**Detener** .

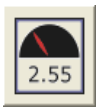

#### **Medidores**

La ventana de medidores ofrece una introducción a los sensores y a cómo responden a las variaciones. Se pueden abrir hasta cuatro secciones combinando diferentes sensores y tipos de representaciones.

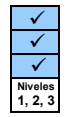

El programa se abrirá con los datos capturados del sensor mostrándose en una ventana numÈrica. Haz clic en el icono de la barra de herramientas correspondiente para abrir otra ventana, por ejemplo Cromático, De barra, De dial o Numérico. Para cambiar el sensor mostrado en un área, haz clic con el botón derecho del ratón en la ventana de esa área y selecciona de la lista el sensor deseado.

Haz clic en el icono Iniciar/Detener **FRANGERIC DETECT DE CAPTACTES** 

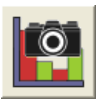

#### **Instantánea**

Permite registrar en la computadora las lecturas de los sensores cada vez que se hace clic sobre el área del gráfico (muestreo manual), y crear un gráfico de barras con dichos valores.

Haz clic en el botón **Iniciar**/Detener **Deteronal para iniciar el registro de datos**. Haz clic en el área de gráficos cada vez que sea necesario registrar el valor de cada sensor activo en ese preciso momento. Haz clic en el icono Iniciar/**Detener PE** para detener el registro de datos.

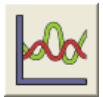

#### Gráficos

Se utiliza para registrar y mostrar lecturas del sensor en un periodo de tiempo seleccionado en una gráfica. Abre un asistente para la configuración de parámetros como la duración del registro, el intervalo entre muestras y las condiciones de inicio de registro (las opciones disponibles dependerán del nivel de usuario seleccionado). Cuando la configuración se haya realizado, haz clic en Finalizar.

Haz clic en el botón **Iniciar**/Detener **. El registro de datos se iniciará** cuando se cumpla la condición seleccionada. Si como condición se ha seleccionado Ninguna, el registro se iniciará inmediatamente tras pulsar el botón **Iniciar**/Detener y terminará al finalizar el periodo de tiempo seleccionado.

**Nota:** si fuera necesario terminar el registro antes de que transcurra todo el periodo seleccionado, pulsar el botón Iniciar/Detener

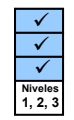

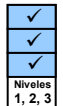

Las lecturas provenientes del sensor se dibujan continuamente en el gráfico.

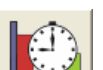

#### **Tiempo**

Se utiliza para la medición y estudio de las relaciones entre el tiempo, la velocidad, la aceleración, el momento y energía cinética utilizando sensores digitales como las fotocompuertas. El asistente de registro ofrece la oportunidad de configurar las opciones antes de la captura de datos. Los sensores se podrán conectar a las entradas 5:A y 6:B. (Las opciones disponibles dependerán en el nivel de usuario seleccionado). Cuando se haya finalizado la configuración del asistente, haz clic en Finalizar.

Haz clic en el botón **Iniciar**/Detener **Language . Cada vez que se detecte una** variación en la señal de los sensores digitales, se mostrará una nueva lectura en la pantalla.

## **Datos guardados**

Utilizado para abrir archivos .SSL o .sid previamente guardados. Localiza el archivo adecuado y haz clic en Abrir.

## **Prácticas**

Para seleccionar y abrir una hoja de trabajo práctico y su archivo de configuración.

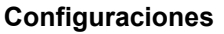

Para seleccionar archivos de configuración experimental, lo que configura el programa para operaciones específicas.

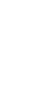

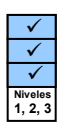

 $\checkmark$  $\checkmark$  $\checkmark$ **Niveles 1, 2, 3** 

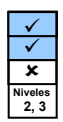

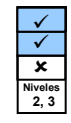

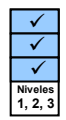

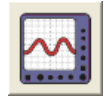

#### **Osciloscopio**

La forma de visualización tipo Osciloscopio es la sección de registro y trazado rápido de datos en pantalla, adecuado para la demostración de rápidos eventos donde se producen rápidos cambios, como por ejemplo gráficos ECG u ondas de sonido. Haz clic en el botón **Iniciar**/Detener

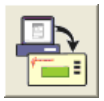

#### **Ajustar op. remota**

Configuración de las opciones para la captura remota de datos con el registrador electrónico de datos desconectado de la PC. Estas opciones incluyen la duración del registro, el periodo entre muestras, y condiciones de activación. Las opciones disponibles dependerán del nivel de usuario seleccionado.

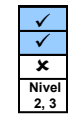

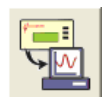

#### **Descargar Datos**

Opción para la descarga de datos almacenados en la memoria del registrador electrónico.

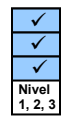

Francis Way, Bowthorpe Norwich NR5 9JA T: +44 (0)1603 748001 E: info@ljcreate.co.uk

LJ Create | United Kingdom | United States www.ljcreate.com 85 Corporate Drive Holtsville, NY 11742 T: 1-800-237-3482 E: info@ljcreate.com